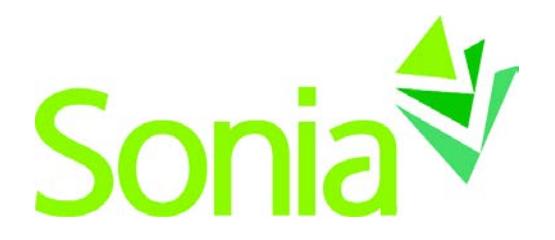

# <span id="page-0-0"></span>**Site Contact Guide**

## <span id="page-0-1"></span>A quick-start reference to SoniaOnline for Site Contacts

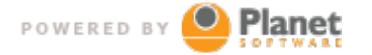

setting the standard for student placement software

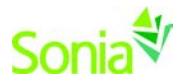

# <span id="page-1-0"></span>**Copyright**

Copyright © 2015, Planet Software Pty Ltd. Licensed users of Sonia are permitted to copy and reprint all or part of this document for the purposes of supporting their use of Sonia.

Sonia is a registered trademark of Planet Software Pty Ltd.

### <span id="page-1-1"></span>**Disclaimer**

This document is provided at no charge to licensed users of Sonia. The information it contains is provided without any express, statutory or implied warranties. Planet Software Pty Ltd will not be held liable for any damages caused or alleged to be caused either directly or indirectly by this document.

The example data depicted herein as text and images are fictitious. No association with any real organisation, person, place or event is intended or should be inferred.

# <span id="page-1-2"></span>**Contact Us**

Planet Software Pty Ltd 82 Rose Street MILE END 5031 South Australia

Phone: +61 (08) 8443 6499 Fax: +61 (08) 8352 7572 Email: sonia@planetsoftware.com.au Web: www.sonia.com.au

<span id="page-1-3"></span>United States: (240) 752-6690

### **Document History**

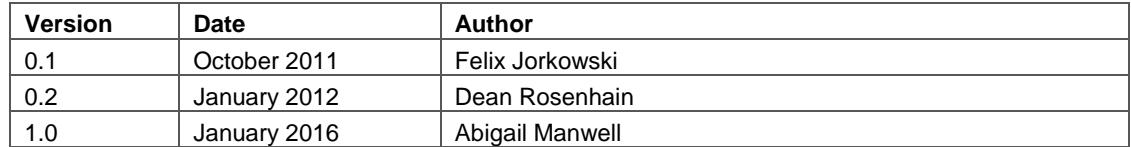

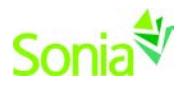

# **Contents**

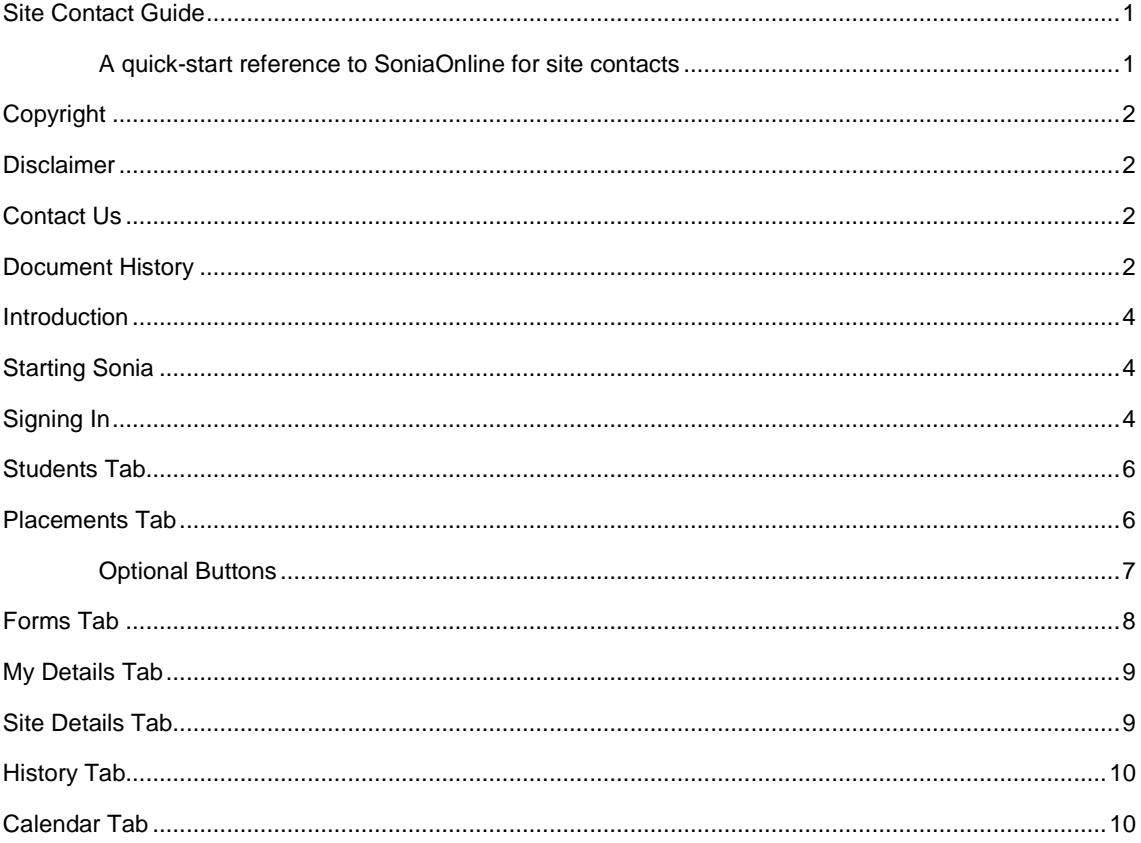

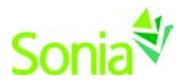

### <span id="page-3-0"></span>**Introduction**

This guide is intended to be provided to Site Contacts who are affiliated with the university using Sonia as part of the management of field/internship placements.

**NOTE: This guide uses default Sonia terminology, which the university may have changed, depending on their business practices and preferences. For example, Sonia uses the word 'Mentor' for what some universities call 'Field Instructor' or 'Site Supervisor'.**

**This guide covers parts of Sonia that the university may not have been enabled and would therefore be unavailable to you.**

Sonia Online will timeout after 30 minutes on the same page. It is recommended that you save often, as clicking 'Save' will restart the 30-minute clock.

### <span id="page-3-1"></span>**Starting Sonia**

To access Sonia, you will need a web (internet) browser (e.g., Chrome, Firefox, Internet Explorer) and internet access.

# <span id="page-3-2"></span>**Signing In**

The University has created an account for you and will e-mail you a link to SoniaOnline to create a password.

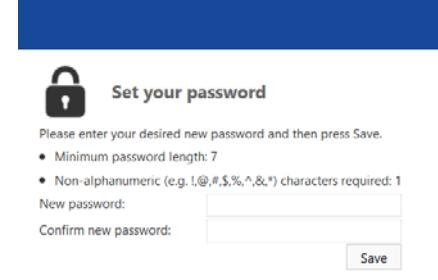

Once you have set your password, you will be directed to the home page to login.

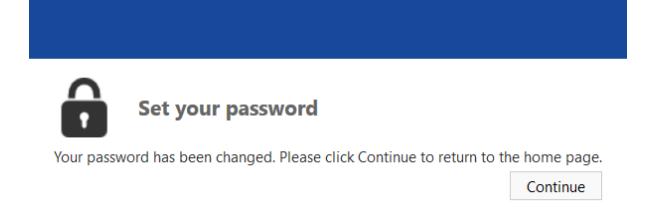

Ensure the 'Role' is set to 'Site'. Use the username provided in the e-mail from the University and the password you just created, and click 'Sign In'.

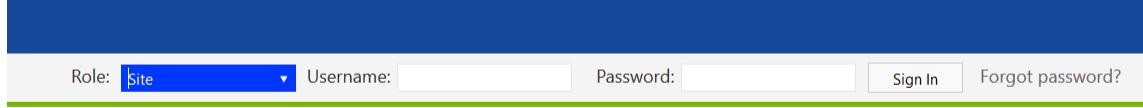

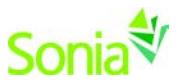

You should see the screen below. The university may have customized this page with text and/or a logo.

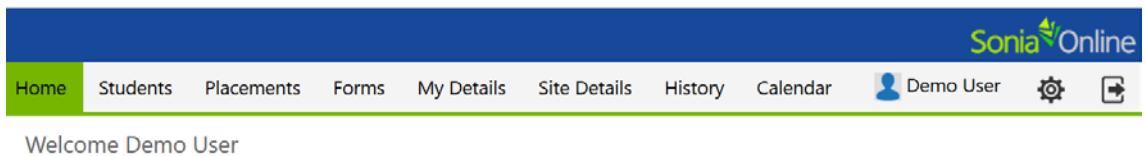

You can sign out of Sonia by clicking the exit door (the rectangle with the right arrow) on the right side of the screen.

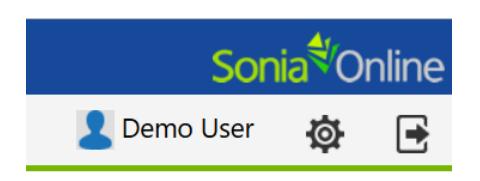

The cog (gear shape) is your Account Settings. Here, you can upload a picture of yourself and change your password.

#### **Account Settings**

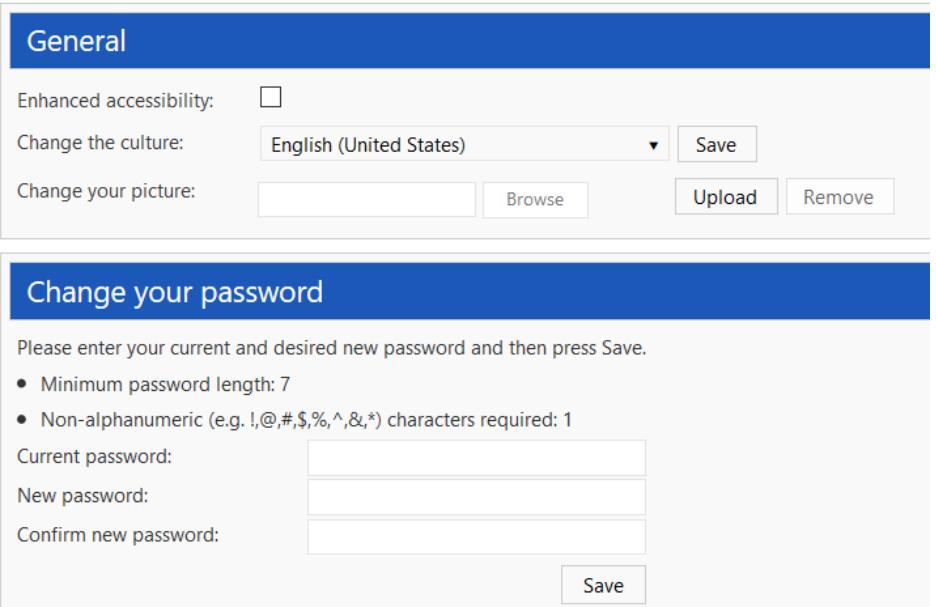

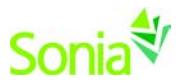

### <span id="page-5-0"></span>**Students Tab**

This screen shows a list of students you are currently supervising AND includes students who have been allocated to the sites at which you are a Contact, even if you are not the Mentor.

Click View to see details about the student, including custom fields that the university field placement office marked as viewable to Site Contacts. Notes on the student can also be taken here.

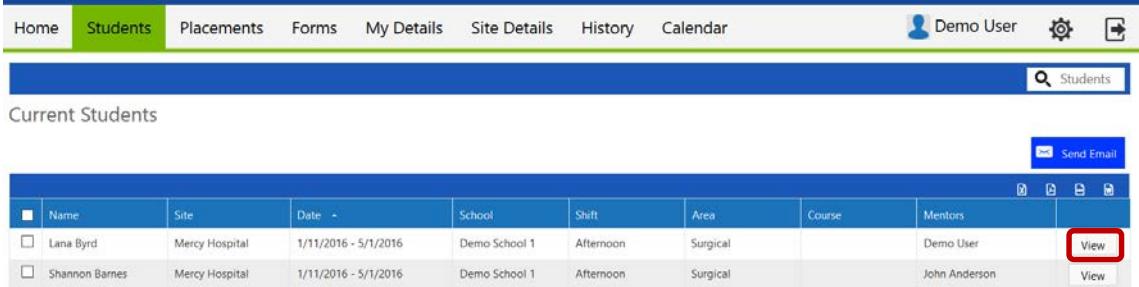

### <span id="page-5-1"></span>**Placements Tab**

This is a listing of placement groups to which your interns belong. The university has created these placement groups to keep students together who have something in common, such as their academic level, interest, placement term, etc.

In the screenshot below, the Mentor can see that he has two students in the first placement group who were allocated to two available positions at Mercy Hospital. The second placement group shows that two positions were available for the students in that placement group, but no students have been allocated.

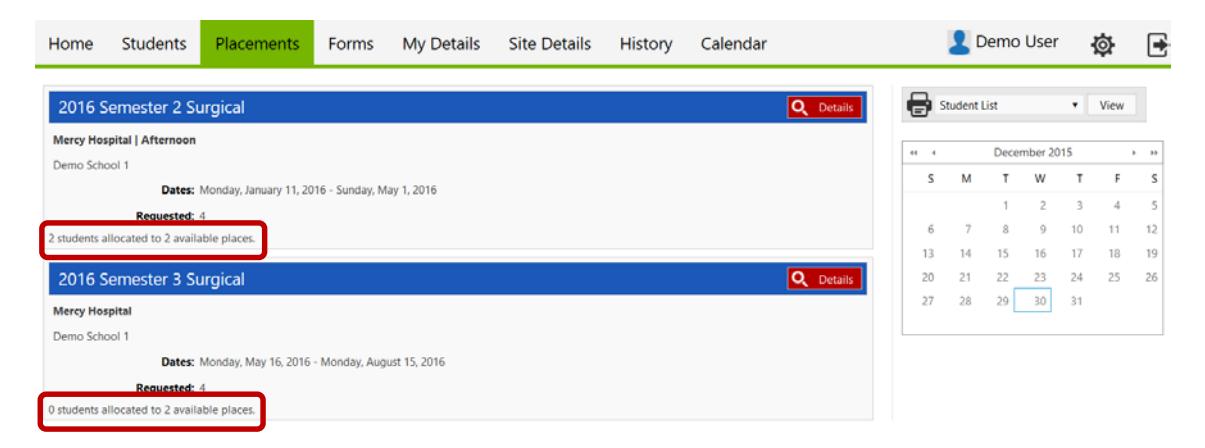

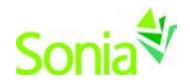

#### <span id="page-6-0"></span>**Optional Buttons**

Depending on the University's settings on the placement group, you may see the following buttons on placement groups in the Placements Tab.

- **Timesheets**: Approve interns' timesheets
- **Manage Interviews**: Create interviews for students in this placement group; individual appointments can be exported to an Outlook calendar
- **Advertisement**: The University may ask you to either request or confirm placements for placement groups.
	- o To *request* interns: Click on the Advertisement button (see third blue bar below) for the applicable placement group and follow the prompts. When you click 'Save', your advertisement has been confirmed with the University Placement Office, and you will not be able to see or edit the request. Take note of the "Advertisement Dates" listed on the placement group, as you can only advertise during this period.
	- o To *confirm* that your site can accommodate interns: In the example in the first placement group below, the university is requesting Mercy Hospital take two interns for the Morning shift. If Mercy can accommodate two interns, they will simply click 'Confirm'. If they can accommodate more or fewer, they can change the number in the 'Confirmed' box, perhaps write a comment to the Placement Office, and click 'Confirm'.

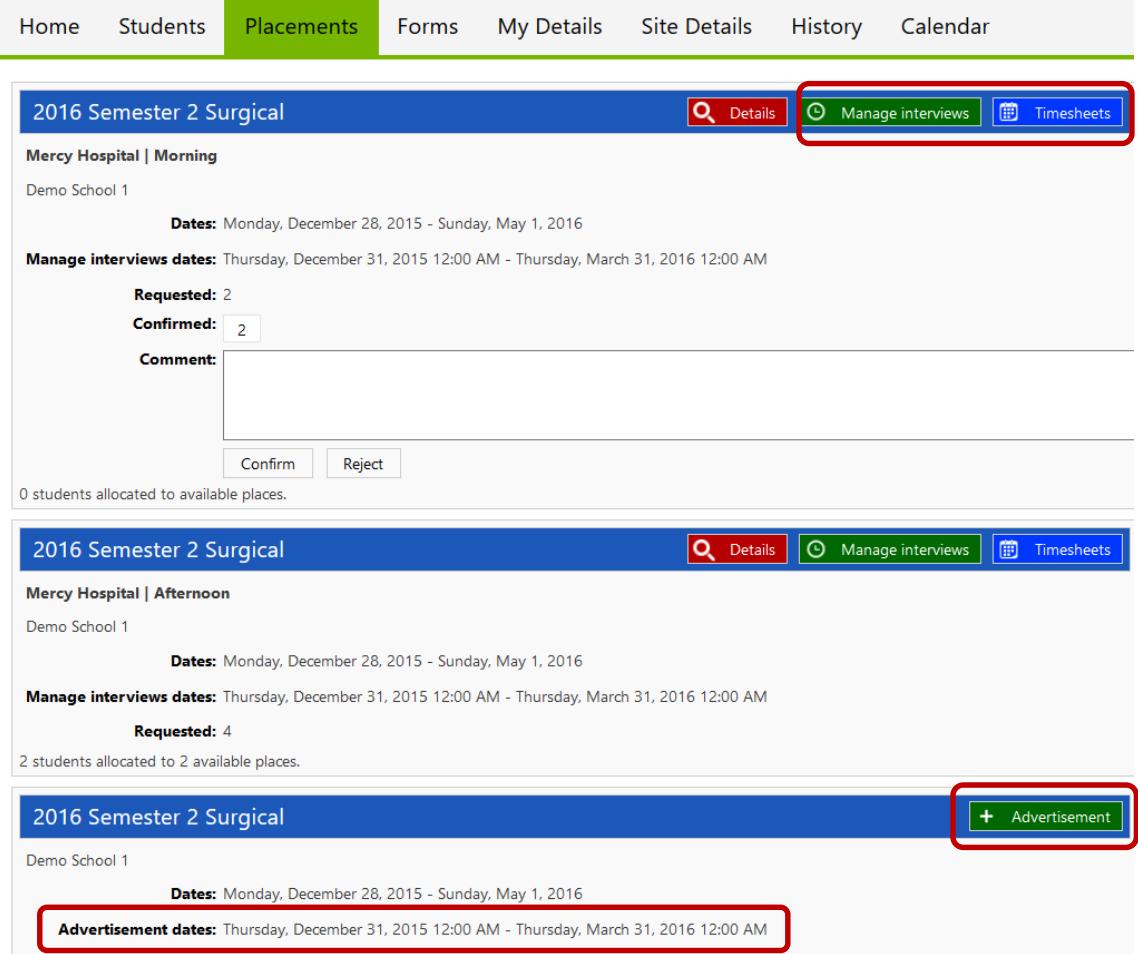

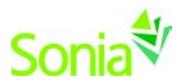

### <span id="page-7-0"></span>**Forms Tab**

If a form is assigned only to a Site Contact, the name of the form will show on a blue horizontal bar. The user should click the red 'Edit' button at the right end of the blue bar to complete the form.

If the form has not been assigned to a specific Contact, but the University wants it to be available to Site Contacts as needed, the form will be visible in the "Form Self Selection" drop down. In this situation, the Contact chooses and adds the form, and then it appears in assigned forms.

NOTE: The above two types of form retrieval are in the 'Mine' section.

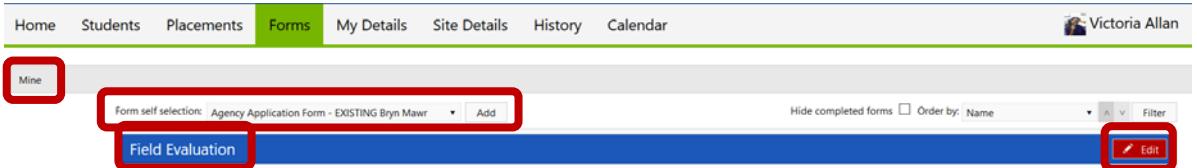

If the Site Contact is a "participant" on a multi-user form (i.e. more than one person completes and/or approves the form), necessary forms will be in the 'Students' section below the 'Mine' section. The Contact should click the white paper icon on the row of the applicable student to complete the form. The University field placement office should give the Contact instruction on when it is his/her turn to complete the form (e.g., if "Completed [all]" is at '1 of 3').

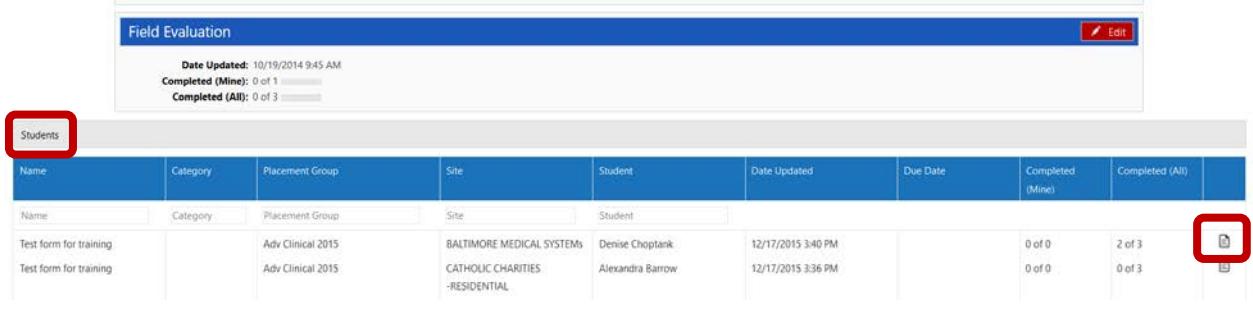

If a form has been Saved but not Submitted, simply click the 'Edit' button again to continue.

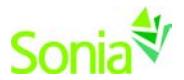

### <span id="page-8-0"></span>**My Details Tab**

The My Details screen is used to display additional information about you. Most of the information on the My Details page is editable, and you may be expected to fill in some of the details. This will depend on the rules and processes of the University and field placement office.

The 'Contact details' section is what the University already has on record. Each university will vary as to what, if any, questions are in the 'Other' section.

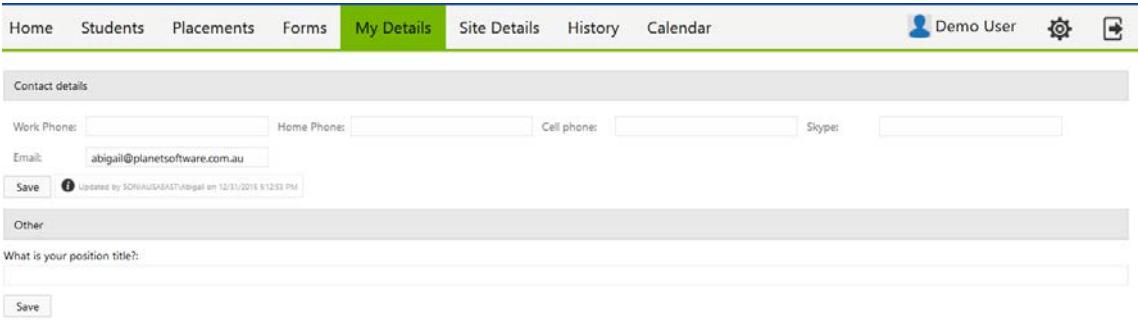

### <span id="page-8-1"></span>**Site Details Tab**

The Site Details screen is used to display additional information about your organization. If you are a contact for more than one organization, you can switch between organizations by choosing one from the 'Site/Subsite' dropdown.

Click on the tabs on the blue bar to submit additional information to the University about your organization.

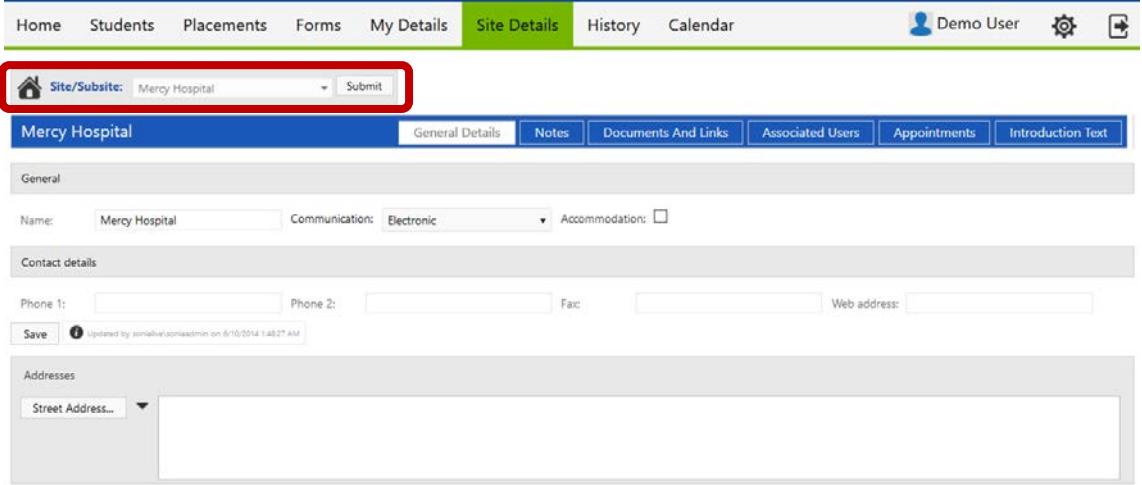

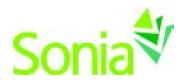

## <span id="page-9-0"></span>**History Tab**

This page lists the placements in which you have participated in the past. Placements will only appear in your History once the University field placement office has marked the placement as completed.

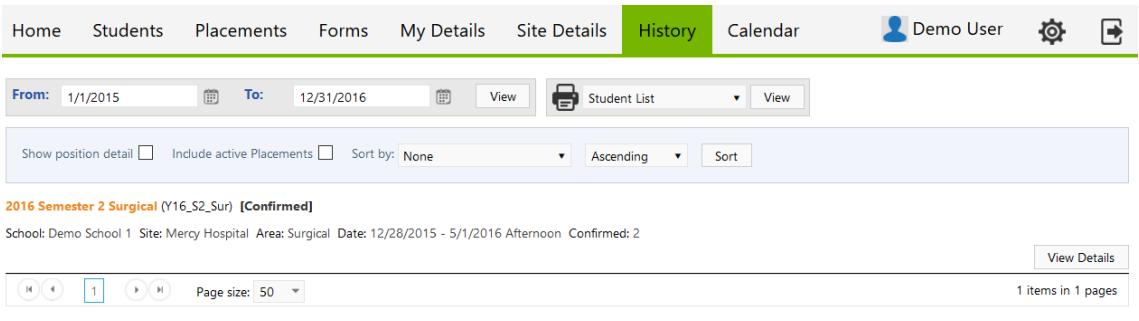

## <span id="page-9-1"></span>**Calendar Tab**

This calendar is maintained by the University field placement office to mark important dates. Events pertaining to you can be exported to your Outlook calendar and edited.

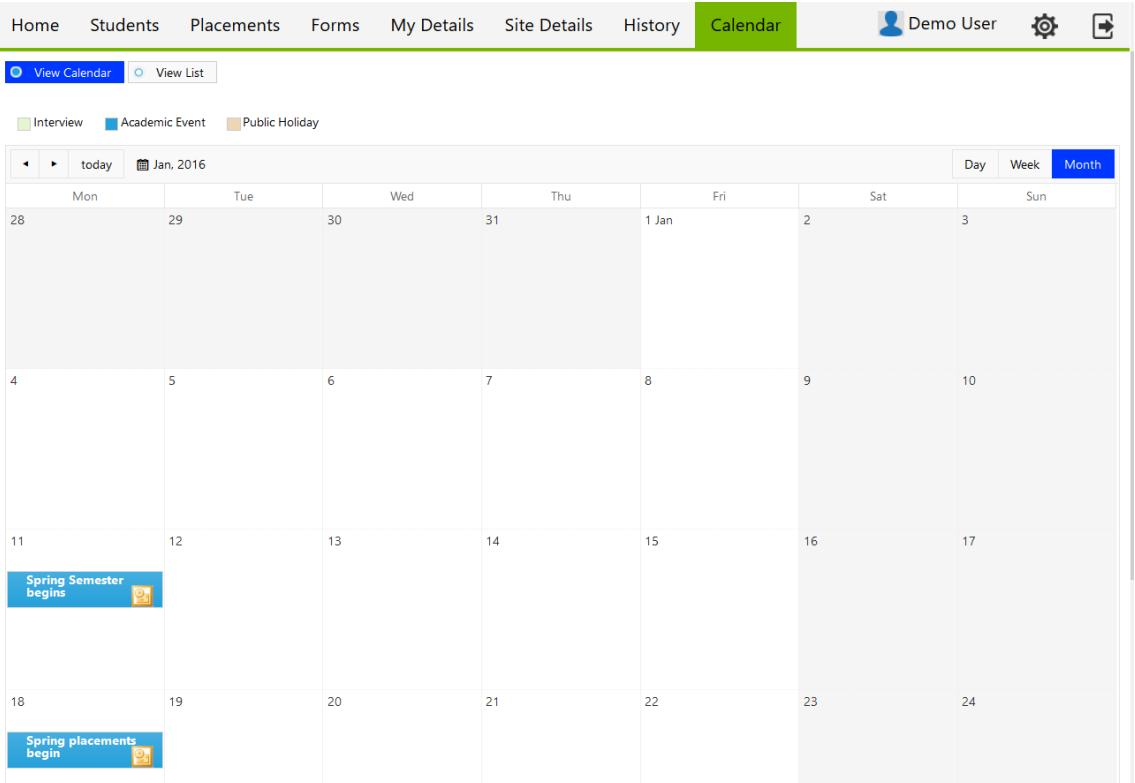